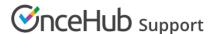

# Add a Scheduling button to your email signature

Last Modified on Jun 15, 2023

A schedule button in your email is a great call-to-action, whether in your daily interactions with Customers or when running email campaigns. See our full Email button gallery

In this article, you'll learn the two ways to insert a button into your email signature. The method you choose will depend on your settings.

#### In this article:

- Insert via URL
- Insert by uploading a button image

## Insert via URL

You can insert a button without downloading the image to your computer. Most web-based email programs allow you to do this, including Gmail.

- 1. Review the buttons in our scheduling buttons gallery.
- 2. Copy one of the button links on the right.
- 3. In your email signature editor, click the insert picture icon (Figure 1) and paste the link in the URL field.

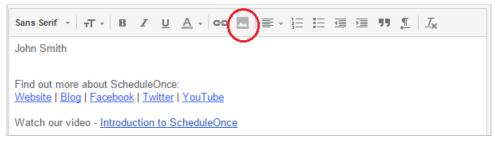

Figure 1: Picture icon in email signature editor

- 4. In the editor pane, select the newly-added button image to highlight it.
- 5. Click the Add link icon and add your Booking page link (Figure 2).

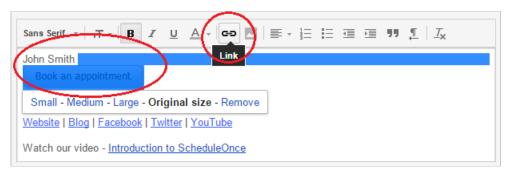

Figure 2: Add a link to your button

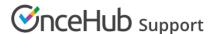

# Insert by uploading a button image

You can also insert a button by downloading the image to your computer and then uploading it to your email program. Follow these steps if you use Outlook or another desktop email program.

- 1. Review the buttons in our scheduling buttons gallery.
- 2. Select the one you want
- 3. Save the button to your computer by right-clicking on the button and selecting Save image as...
- 4. In the email signature editor, click the Upload image icon (Figure 3) and select the file you've just saved.

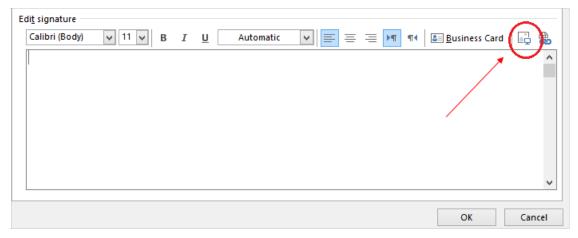

Figure 3: Upload image icon

- 5. In the editor pane, select the newly-added button image to highlight it.
- 6. Click the Add link icon (Figure 4) to add your Booking page link to the image.

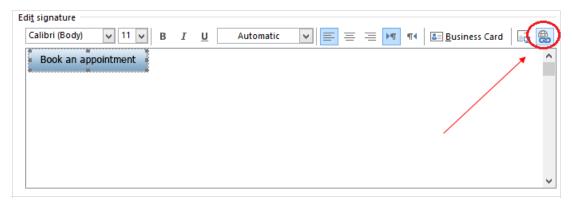

Figure 4: Add link icon

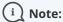

Every email program is different and the images used in this article may not match your email client's interface exactly.

### See our full Email button gallery